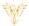

# **SOUNDS**

#### Phoenix Bell & Intercom

## DOCUMENT PURPOSE

The purpose of this document is to instruct the Phoenix Bell & Intercom user how to listen to and upload audio files for use with the PBI system.

Note: These instructions apply to Standard, Admin and Master Admin users.

This document assumes the reader has the appropriate user credentials, (user name and password), as well as the IP address or DNS name of the Phoenix Bell & Intercom system.

## **CONTENTS**

| Document Purpose       | 1 |
|------------------------|---|
| Getting Started        |   |
| Instructions           |   |
| Listen to Audio Sounds |   |
| Upload An Audio File   |   |
| Delete an Audio File   |   |

## **GETTING STARTED**

No special requirements are needed to listen, upload or download audio files. Custom, (home grown), audio files must comply with the PBI requirements. See Custom Audio Files for further details.

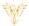

# **INSTRUCTIONS**

#### LISTEN TO AUDIO SOUNDS

- 1. Log into PBI
- 2. Click **Sounds** on the Home Screen

- 3. Locate the audio sound to listen to
- 4. Click the play icon to listen to the audio sound on the local computer

Note: The file will continue to play until the pause icon is clicked.

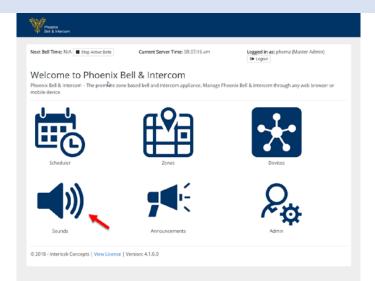

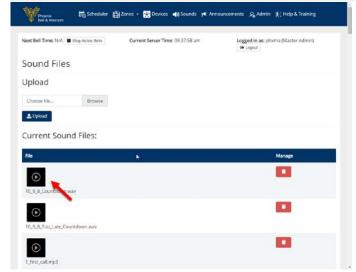

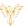

5. Click the Pause icon to stop the playing of the audio file

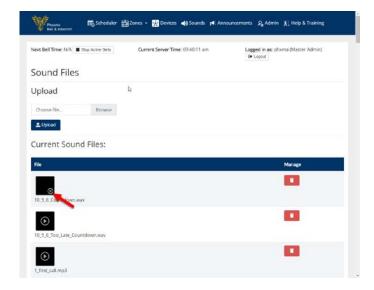

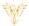

#### UPLOAD AN AUDIO FILE

- 1. Log into PBI
- 2. Click **Sounds** on the Home Screen

3. Click the Browse button

- 4. Locate and select the file to be uploaded
- 5. Click the Open button

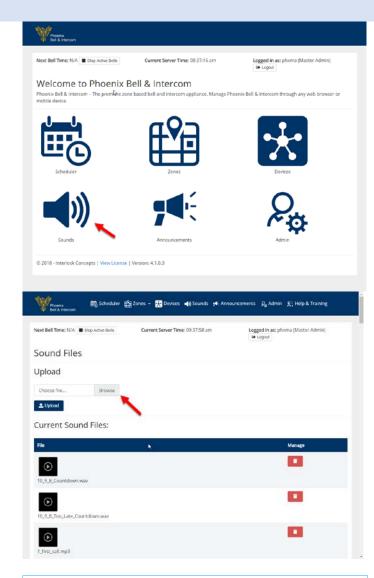

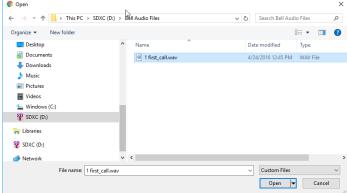

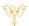

# 6. Click the **Upload** button

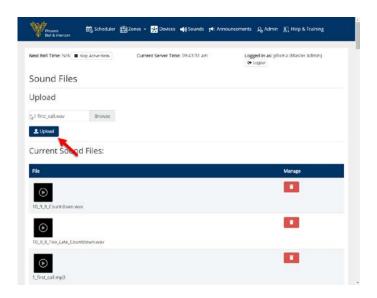

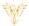

### DELETE AN AUDIO FILE

- 1. Log into PBI
- 2. Click **Sounds** on the Home Screen

- 3. Locate the file to be deleted
- 4. Click the **Delete** button

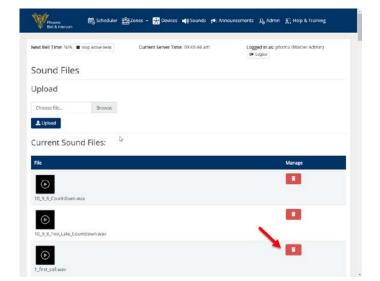